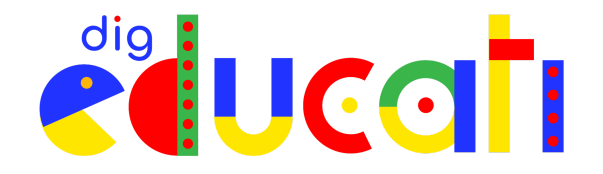

## **Sono un genitore: come accedere a DigEducati.**

In questo tutorial puoi trovare tutte le informazioni **per registrarti ed accedere alla Community di DigEducati**, che si trova sulla piattaforma [WeSchool.](https://www.weschool.com/)

Da qui potrai conoscere e partecipare a tutti i servizi del progetto, interagire con gli altri partecipanti e trovare contenuti proposti dal Team DigEducati.

**ATTENZIONE** Ricorda che per registrarti con un tuo profilo personale come genitore occorre i**ndicare un indirizzo mail diverso da quella utilizzata da tuo figlio** per accedere a DigEducati.

## Registrarsi a DigEducati

● **Compila poi il form con i tuoi dati personali**, accetta le condizioni di utilizzo della piattaforma (la prima spunta è obbligatoria, la seconda e la terza sono facoltative) e clicca sul tasto **REGISTRATI**:

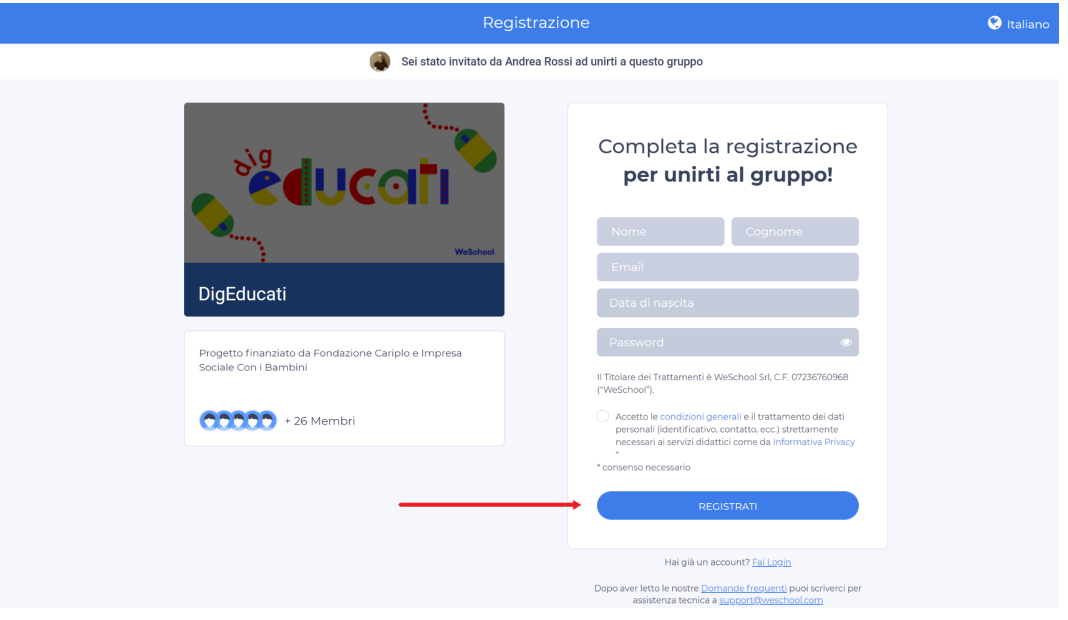

**ATTENZIONE** Se **hai già un profilo su [WeSchool](https://www.weschool.com/)**, puoi utilizzarlo per partecipare a DigEducati.

Dalla pagina di registrazione, puoi cliccare su "**Hai già un account? Fai Login**" a fondo schermata ed inserire **le tue credenziali** per accedere alla Community:

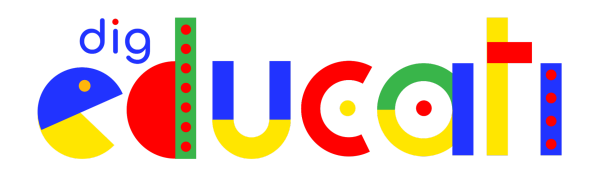

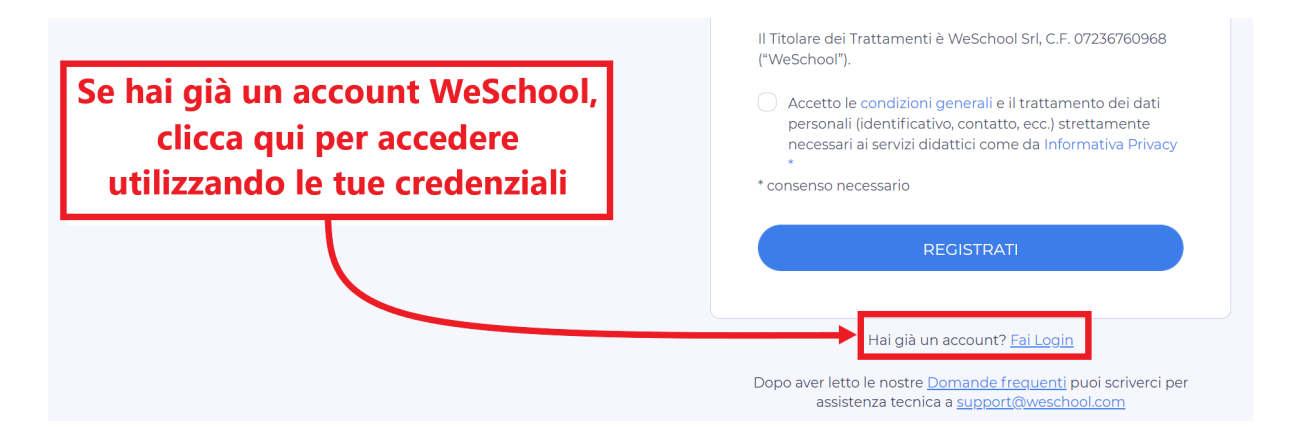

● Riceverai ora una mail per completare la loro registrazione. **Apri la casella di posta elettronica** (controlla anche nello spam!): troverai una mail con oggetto "Conferma registrazione WeSchool"; aprila e **clicca su "Conferma Registrazione"**.

## Accedere a DigEducati

Una volta creato e confermato il tuo account, **potrai accedere da questa pagina**: <https://app.weschool.com/#login>.

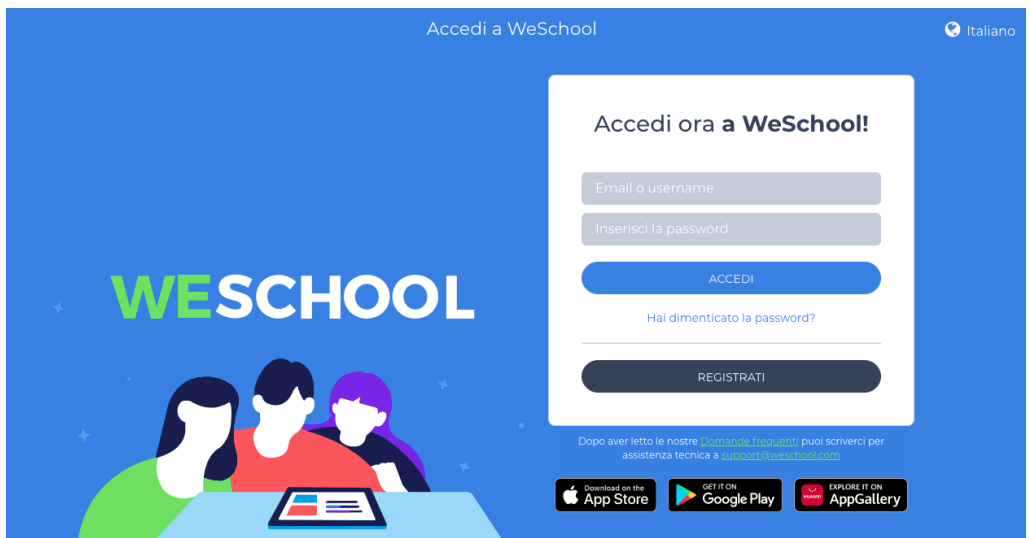

Assicurati di scrivere correttamente il tuo username (cioè l'indirizzo email con cui sei registrato) senza aggiunta di spazi e di inserire correttamente la tua password, incluse eventuali lettere maiuscole e minuscole.

**CONSIGLIO PRATICO** Se in fase di registrazione o accesso hai dubbi o difficoltà, **puoi rivolgerti al Team di assistenza, scrivendo una mail a [support@weschool.com](mailto:support@weschool.com).**